# **Instruction to download and install Innovus**

- (1) Use the browser to visi[t https://download.cadence.com](https://download.cadence.com/) from the **linux** server where you want to install Innovus. In this document, we use firefox as the browser and the shell of our linux sever is tcsh.
- (2) You will see the following webpage, and then use the account and password given from ISPD contest to log in.

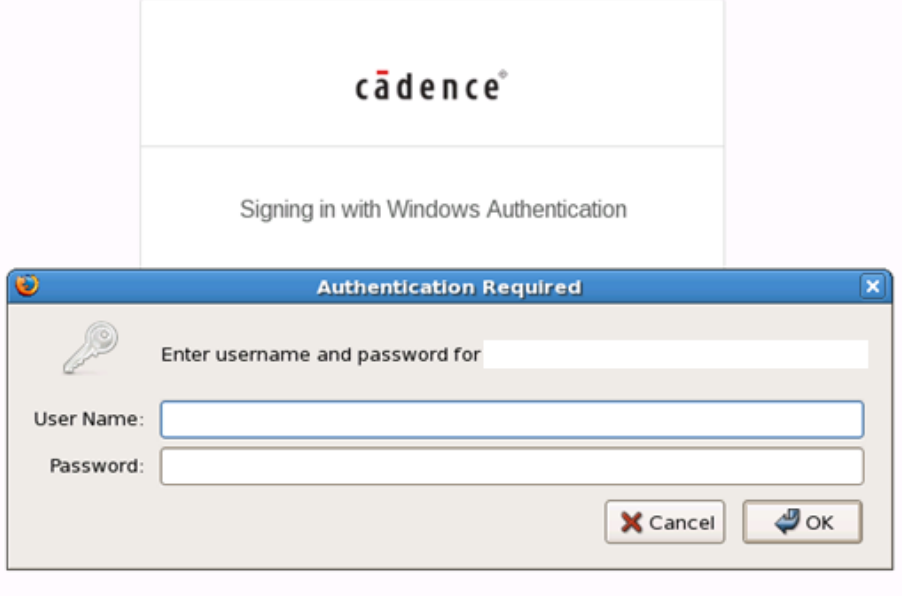

(3) Select "Complete Media Images", "LINUX", and "I Agree". Then, click "Save Preferences".

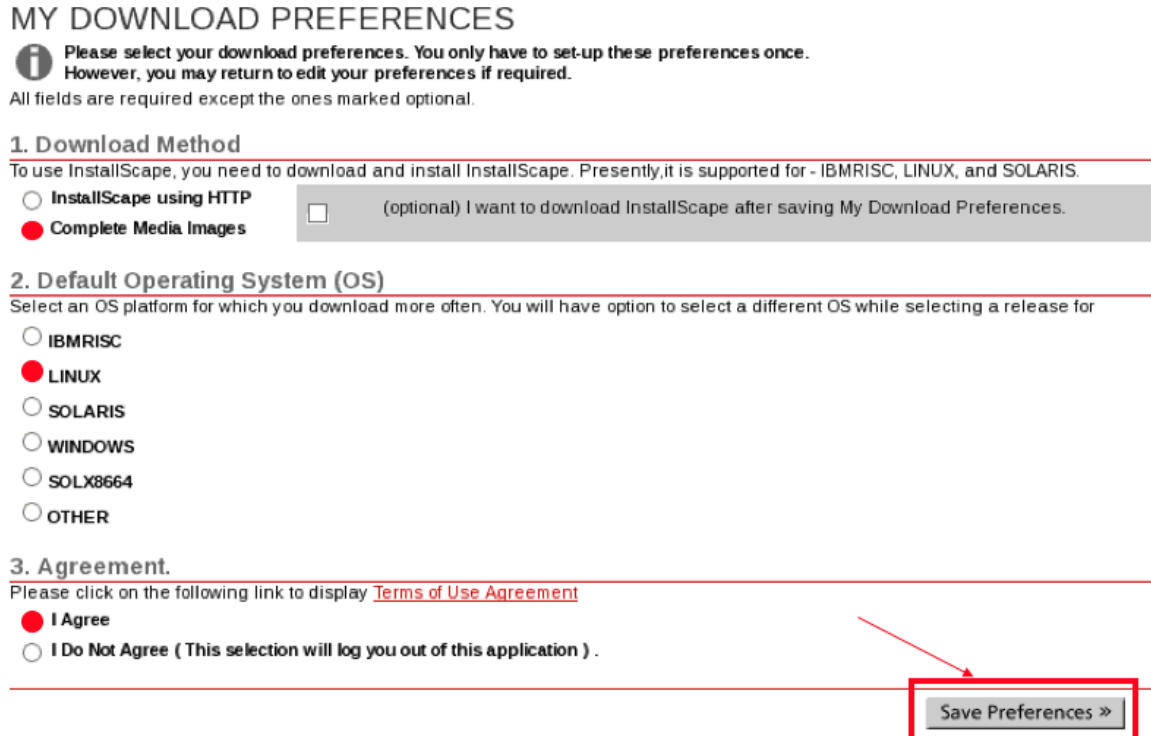

### (4) Click the highlight link below

DOWNLOADS: Cadence Releases Available for Installation

- 
- 
- The theorem and the state of the Engl button on My Downloads Preferences to check or change your download method and default OS:<br>
2. Certexa preferences: Click the Egil button on My Downloads Preferences to check or change
- 
- 
- 

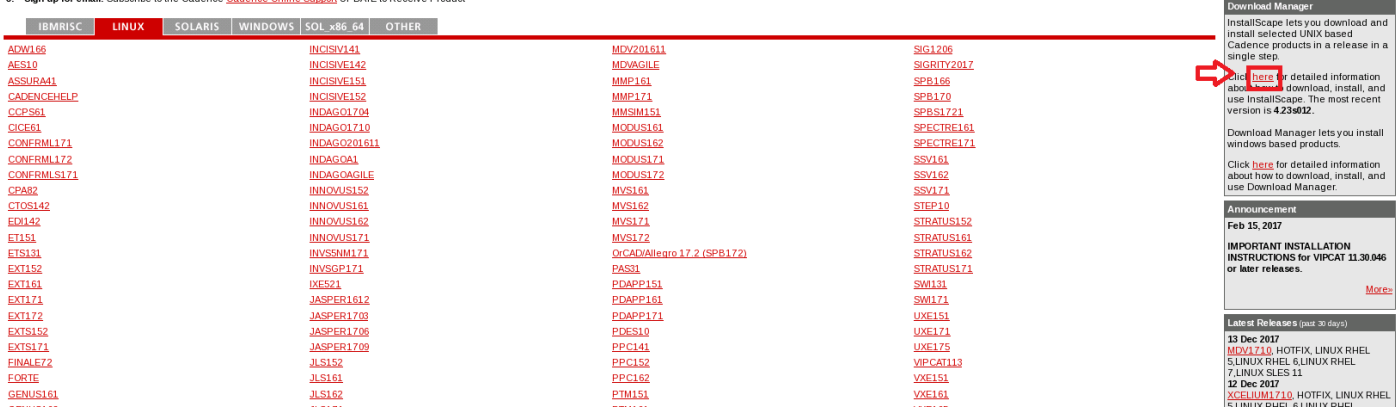

My Download Preferences<br>Download Method:<br>InstallScape using HTTP

Edit

nance Scheduled. About InstallScape and Cadence

**Default OS:**<br>LINUX

.<br>Site Mai No Site Main

(5) Click the "download" button to download the tool which be able to download and install innovus

## cādence

#### About InstallScape

#### **InstallScape Quick start**

InstallScape lets you download Cadence products via the internet. With InstallScape, you download and install selected products in a release in a single step.

Since you install only the products you want, using InstallScape can be much faster than manually downloading and extracting the complete Release Media images.

This page describes how to get and use InstallScape:

- **Getting InstallScape**
- Using InstallScape<br>■ Using InstallScape<br>■ InstallScape Documentation
- 

**Getting InstallScape** 

You need only one InstallScape installation per site. You can use InstallScape to install products on the following platforms: HPPARISC (HPUX), IBMRISC (IBM AIX), LINUX and SOLARIS.

Follow these steps to install InstallScape

1. Download the InstallScape compressed tar file for your platform by pressing one of the Download buttons below.

2. Uncompress and untar the InstallScape compressed tar file.

InstallScape04.23s012 Downloads (Released on June 06, 2016)

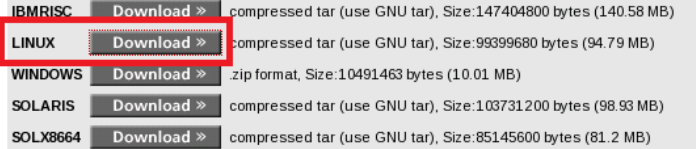

GNU tar can be obtained from: http://www.gnu.org/software/tar/

NOTE: See the InstallScape User Guide for OS patches required for InstallScape. The download packages include the Java 1.4 Runtime Environment, which is required by InstallScape.

(6) Save the file "IScape04.23-s012lnx86.t.Z" to the place where has enough spacing (>95 MB)

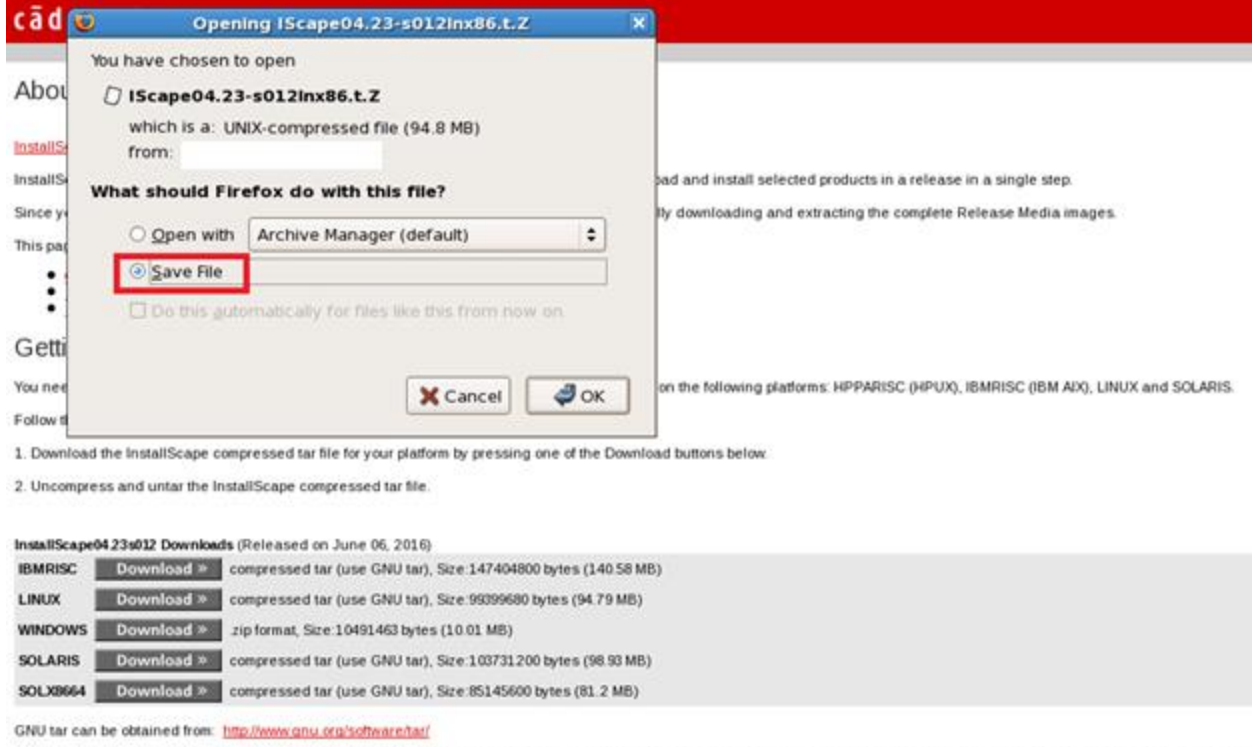

(7) Use terminal to entire the place where you download "IScape04.23-s012lnx86.t.Z" and then use command "tar zxvf IScape04.23-s012lnx86.t.Z" to unzip the file.

NOTE: See the InstallScape User Guide for OS patches required for InstallScape. The download packages include the Java 1.4 Runtime Environment, which is required by InstallScape.

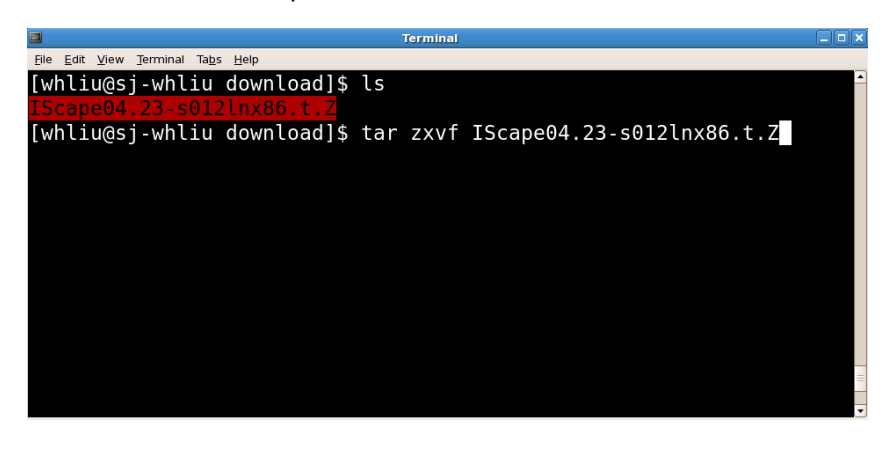

(8) After the unzip is done, execute "iscape/bin/iscape.sh" to open the cadence download tool

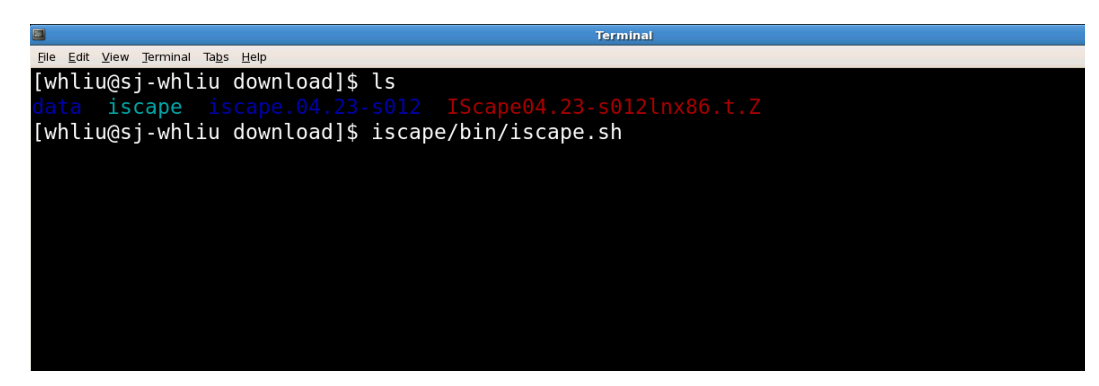

(9) Click "Search and Install Release", and then log into your account

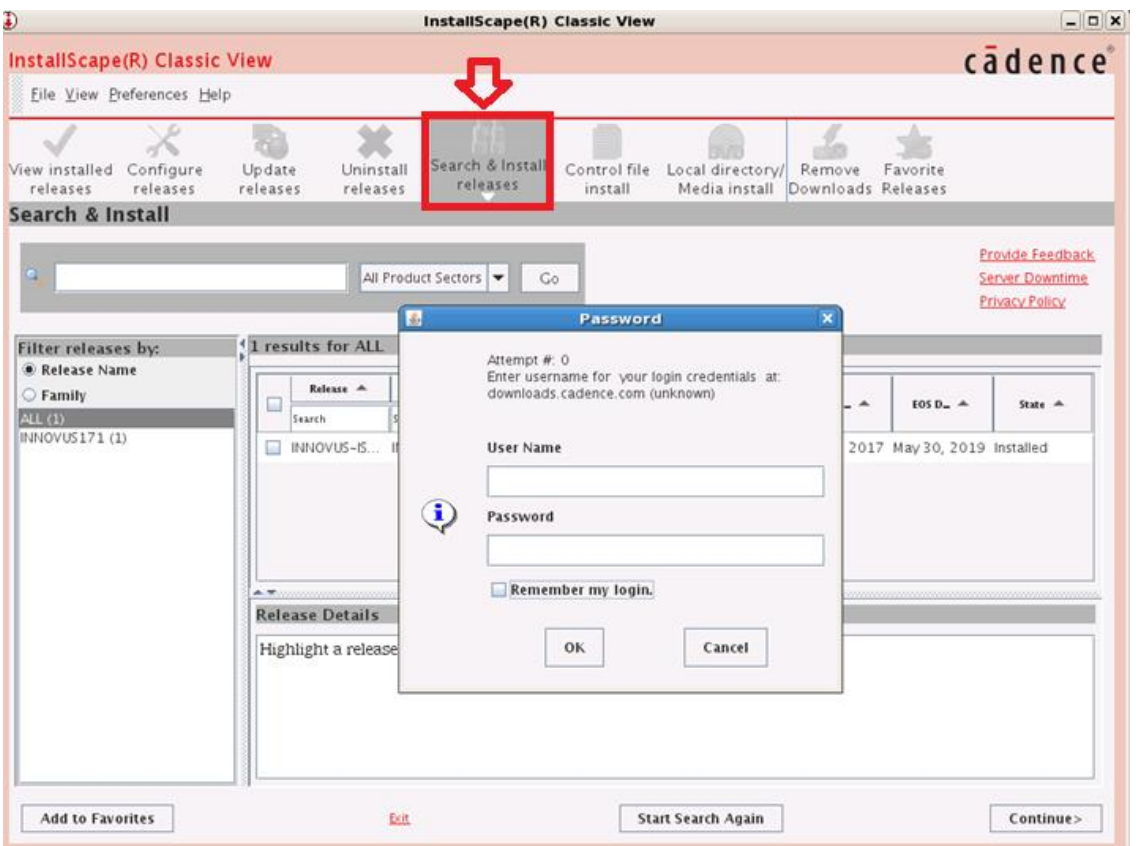

## (10)You will see a list of Cadence tool, select "INNOVUS\_17.10.000\_lnx86", and then click continue.

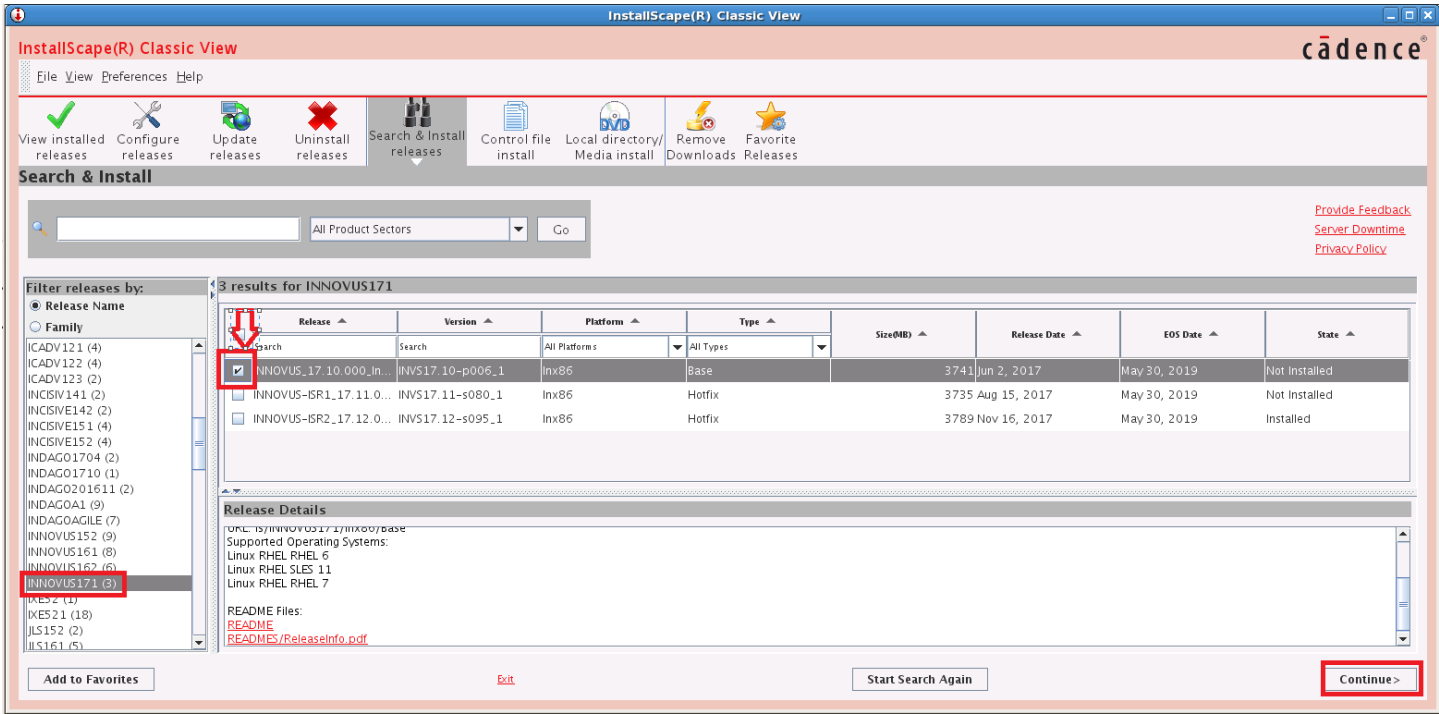

(11)Select "download and install", and specify the path where you want to download and install Innovus. These two paths can be the same, but you need to have at least 4GB to install Innovus. Then, click "Start" to download and install. After the download and install both are done, you can close the download tool

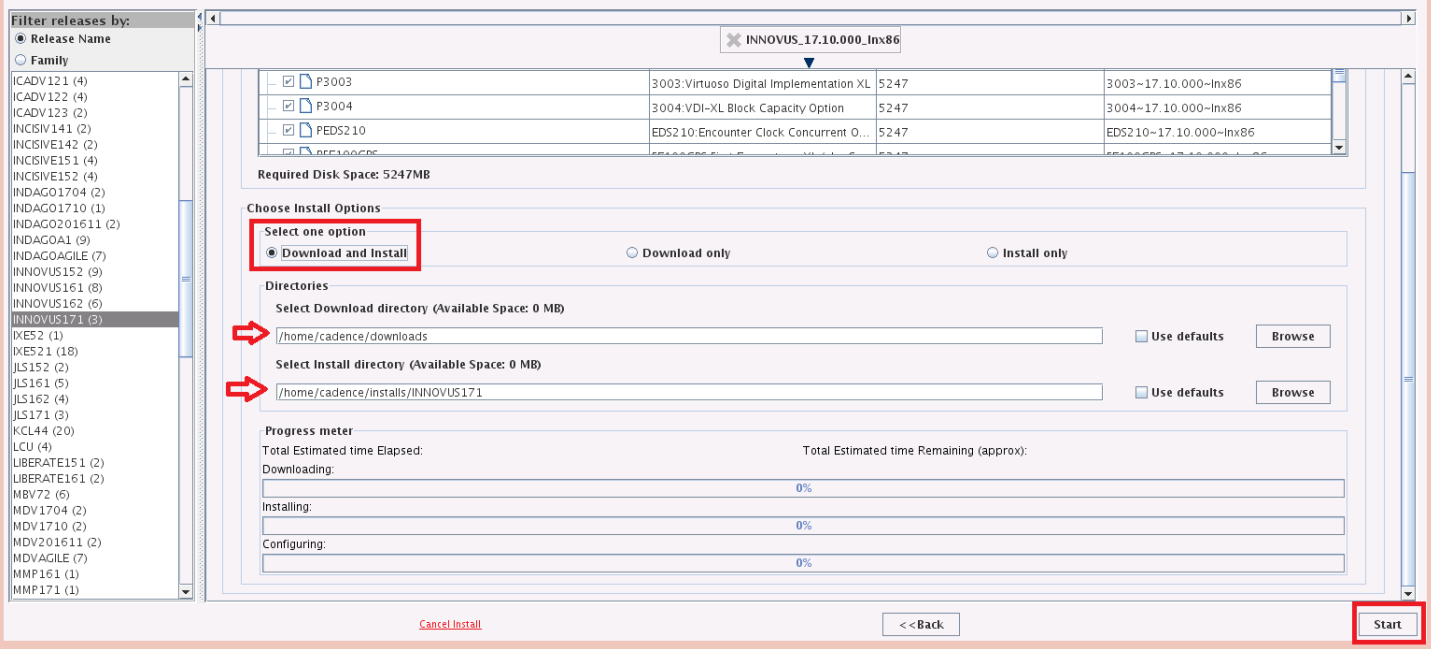

(12)At the end of installation, you may or may not see the following message related to OA setting. If you don't see this message, you can skip this step. Otherwise, press "enter" to continue and then type "n".

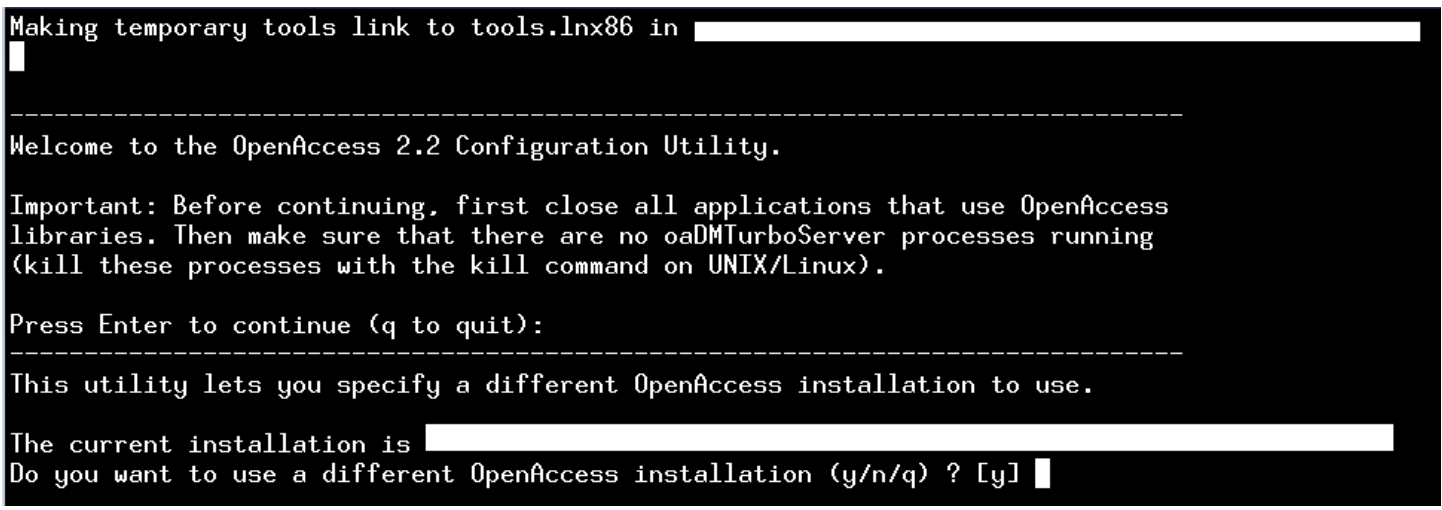

(13)You can run Innovus by the command "<your install path>/bin/innovus". But, you may see the following error message because your license server is not set yet.

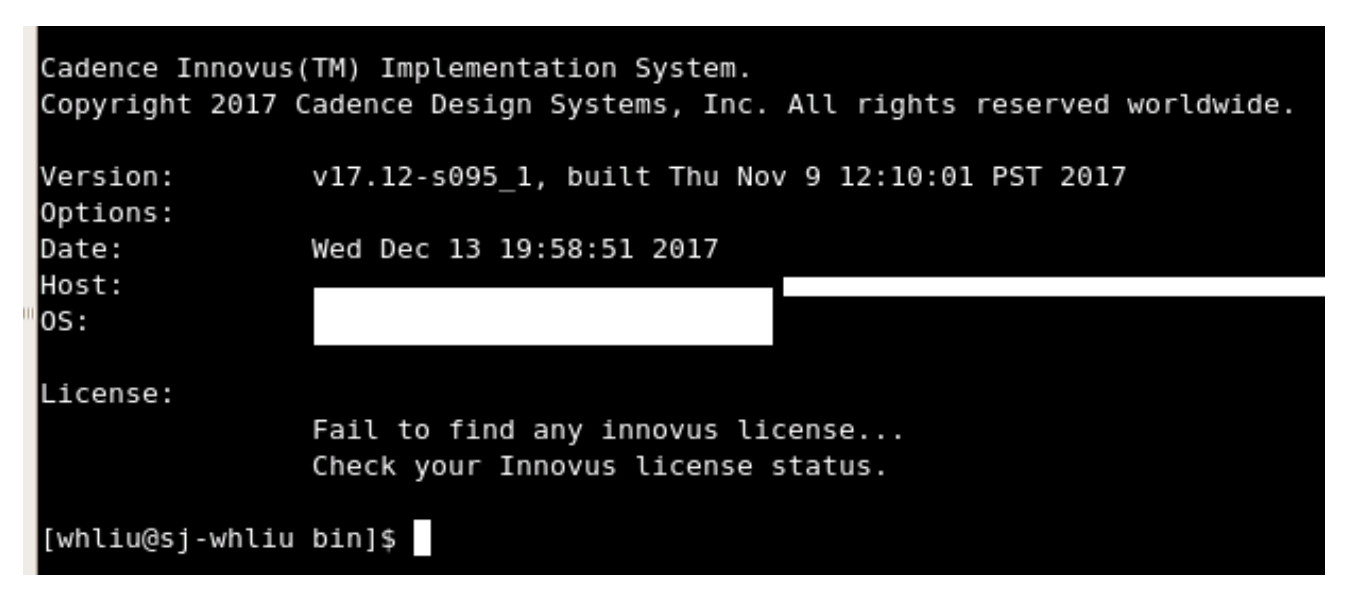

- (14)You can setup the license server by the command "setenv CDS\_LIC\_FILE <port>@<machineName>". If you don't know which machine name you should use, please contact [ispd2018contest@gmail.com](mailto:ispd2018contest@gmail.com).
- (15) After the license server is set, you can run the command "<your install path>/bin/innovus" again. Now, you should be able to see Innovus as below, and you are ready to go.

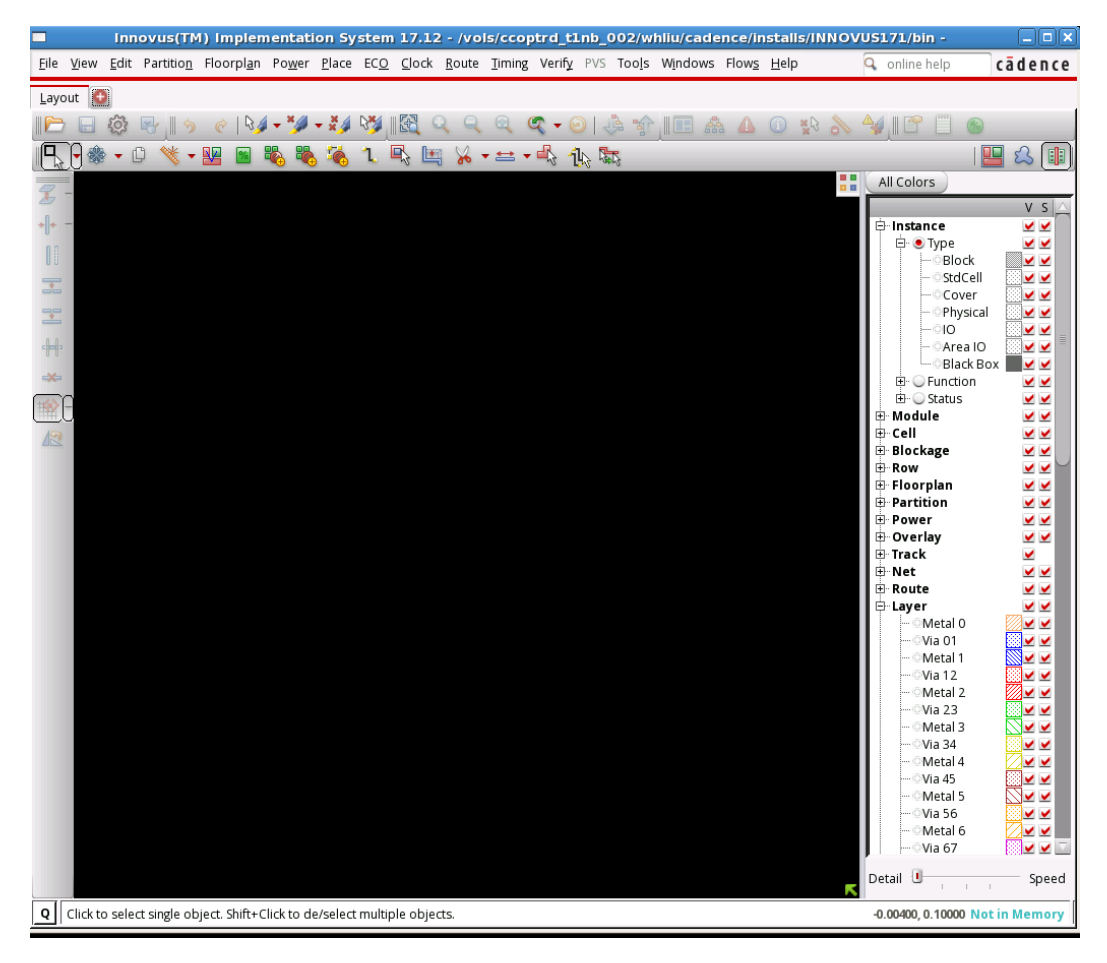